User & password to access to above link = sqlutility

1) Find below icon in your desktop after installed SQL Accounting Diagnosis

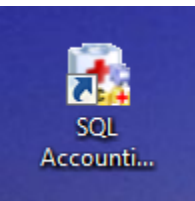

2) Choose firebird 2.5 and click on Database Validate

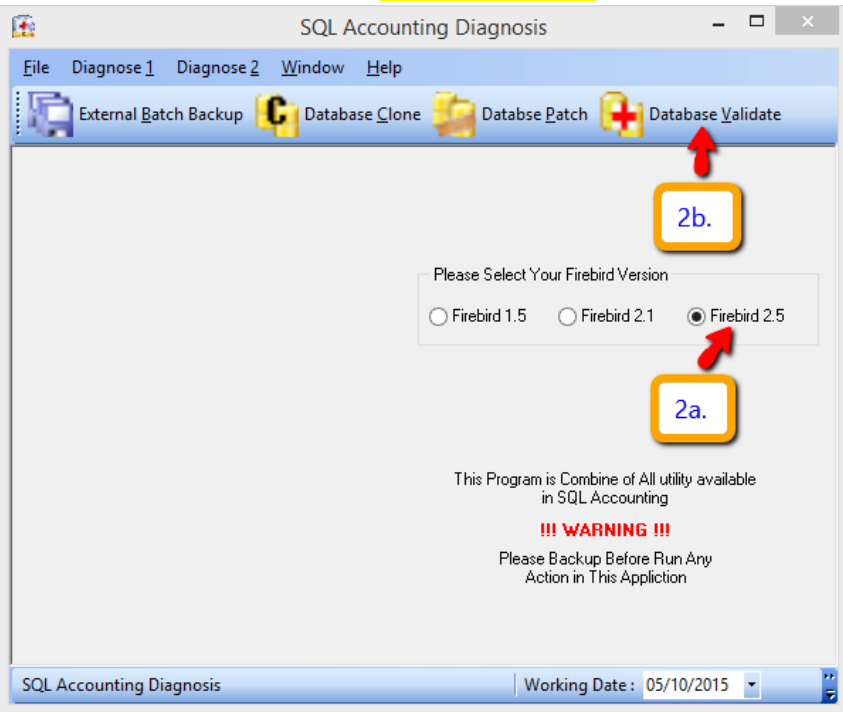

3) Click on the yellow colour folder to select your database

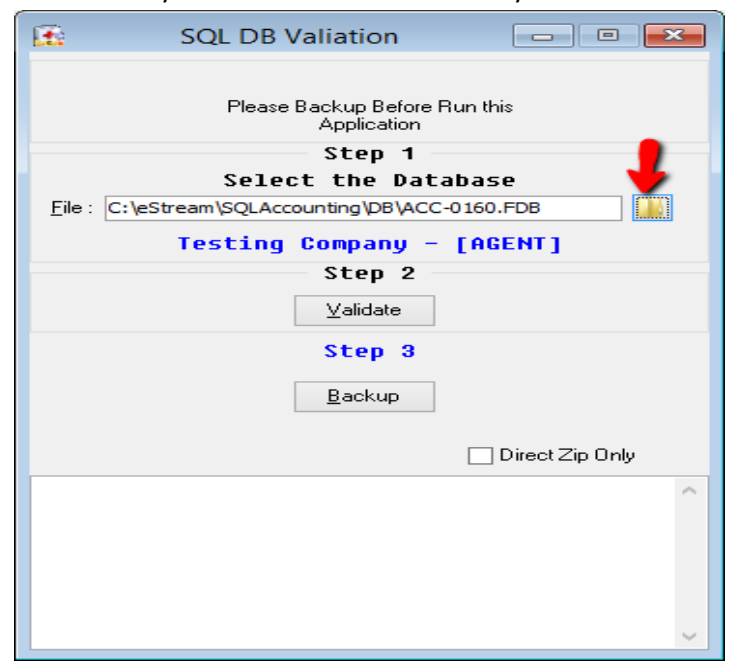

4) A) go to your DB Folder (refer step  $5D$  on how to check where your DB Folder located) B) Select your FDB (refer step **5B i** on how to check which FDB should select) C) Click on Open

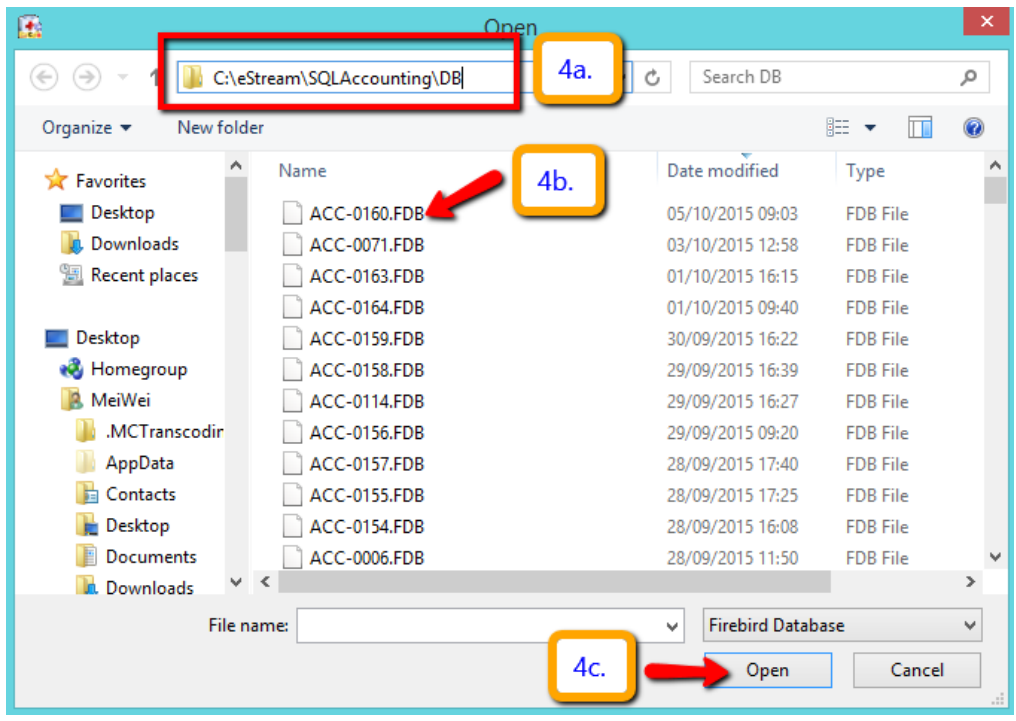

- 5) A) Click on the 3 dot button in logo screen B i) check your ACC-XXXX.FDB
	-
	- B ii) click on back to database group
	- C i) right click on the firebird group
	- C ii) go properties
	- D) Check on the DB Folder

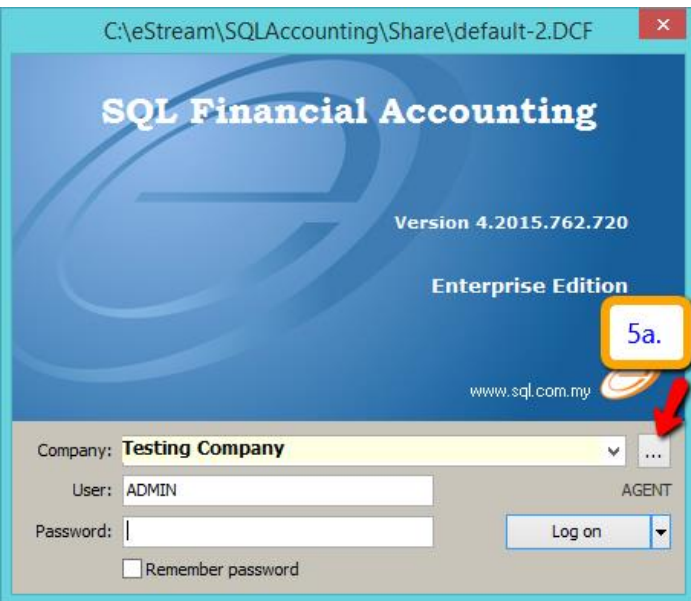

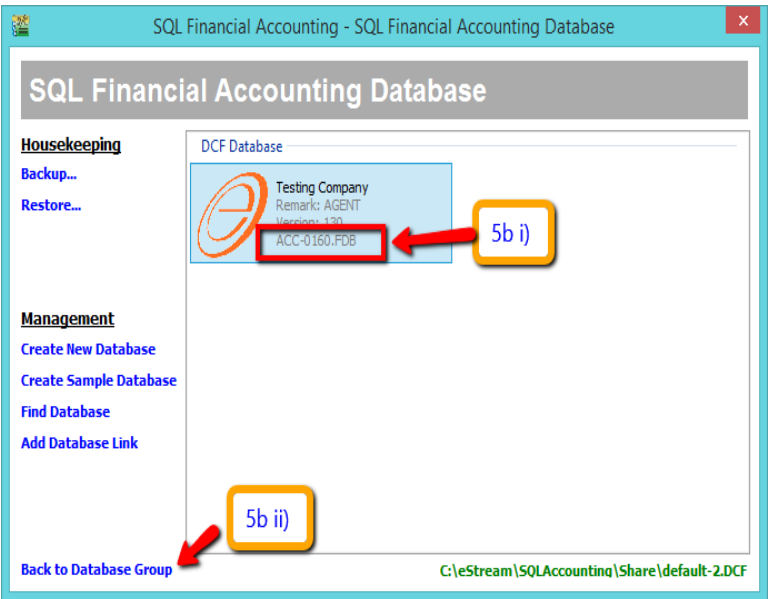

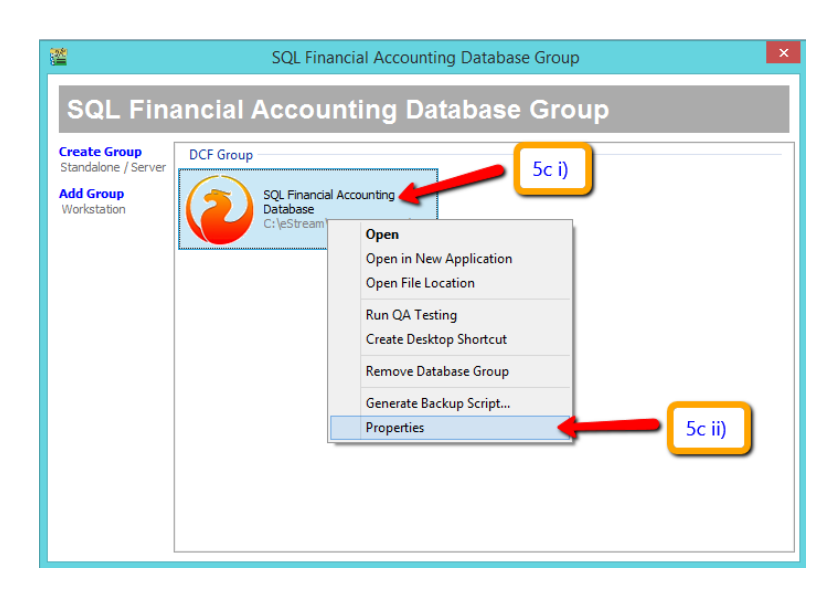

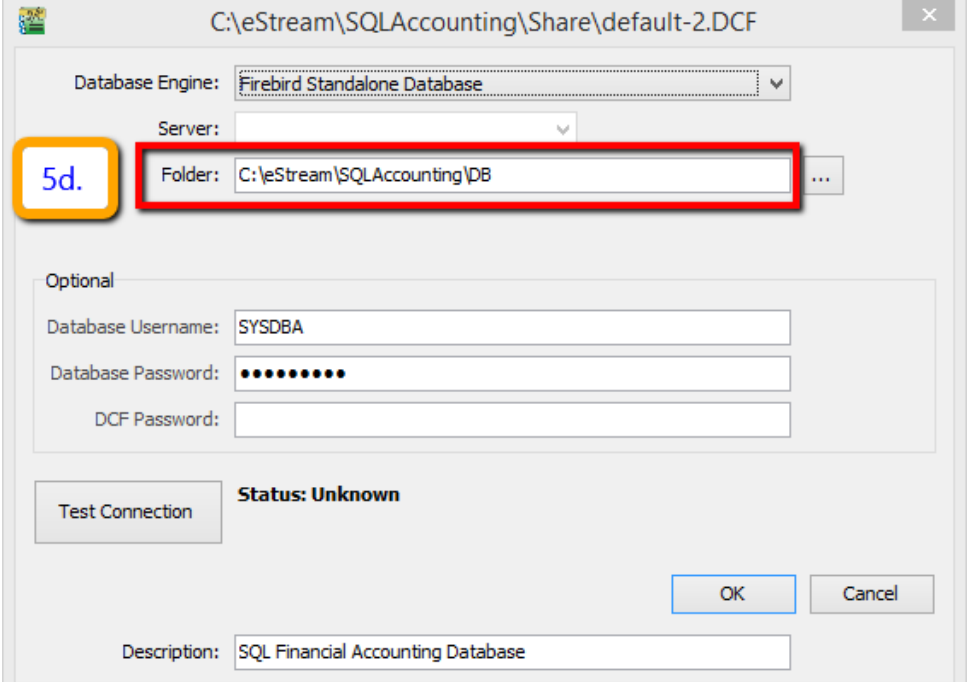

6) After selected your correct ACC-XXXX.FDB , Click on Validate and make sure you get message "Database Validation Complete" as right screen > click ok

*Ps : if you don't get "Database validation complete" , and get error " bad parameter" , please contact helpdesk to fix this database .*

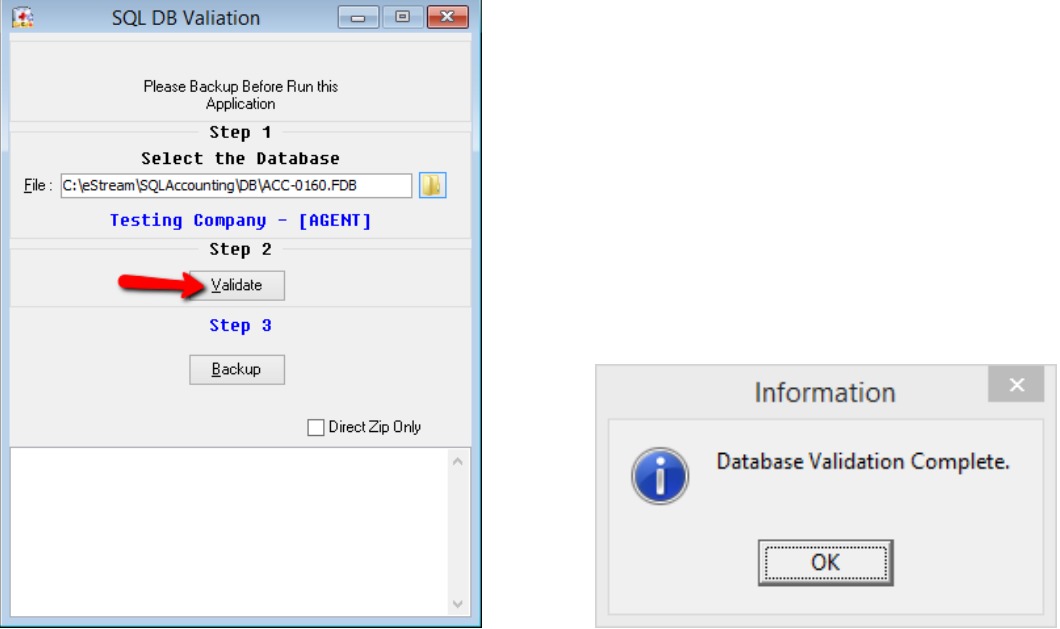

7) Click on Backup if you get " database validation complete" > select **Desktop** > Click on <mark>OK</mark> > Click ok for Backup Successful.

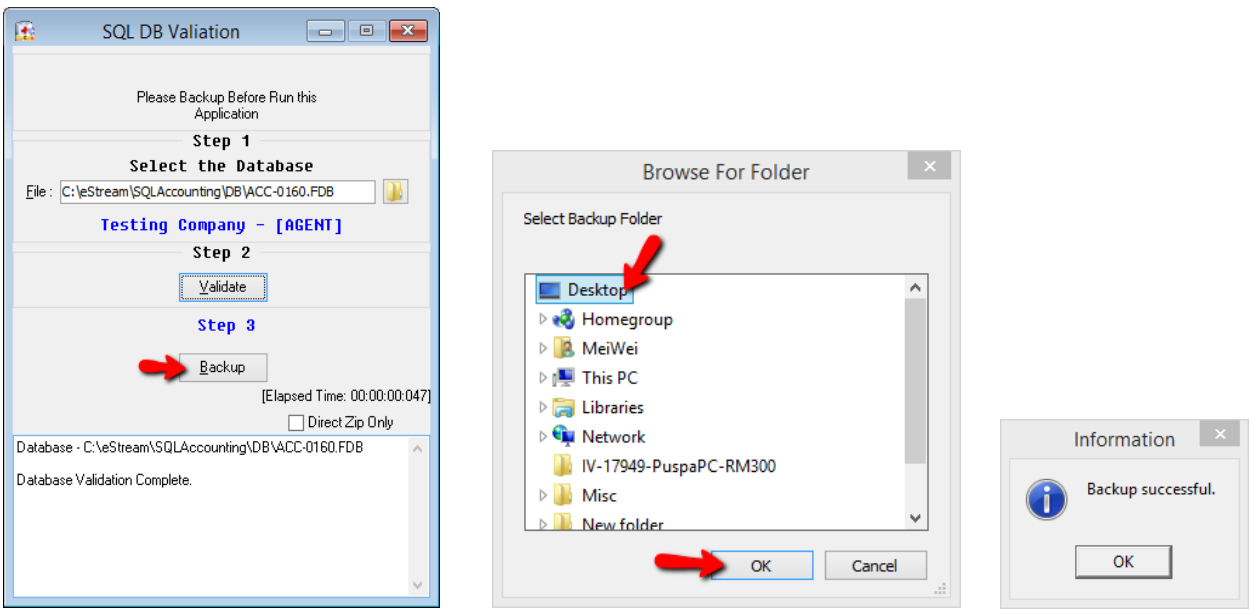

8) A) Restore your database as usual >click on the 3 dot button

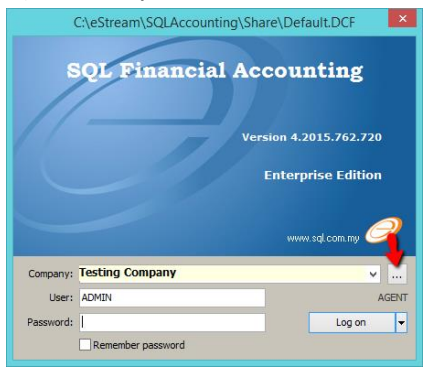

## 8B) Click on Restore

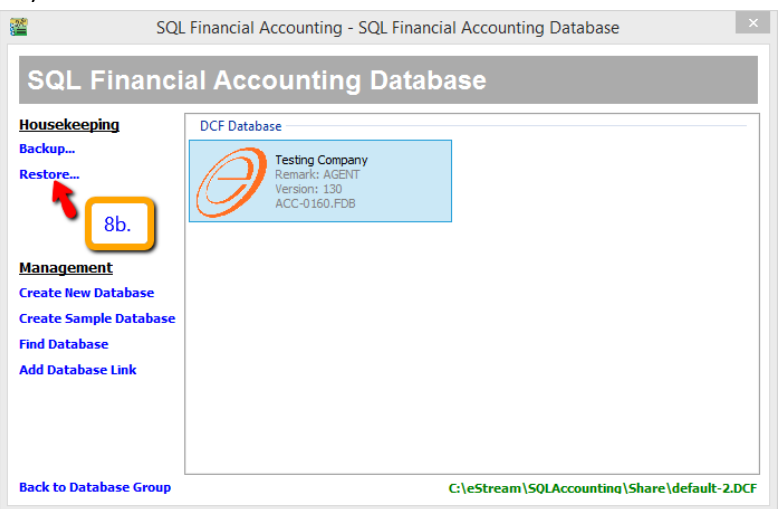

## 8C) Click on the 3 dot button

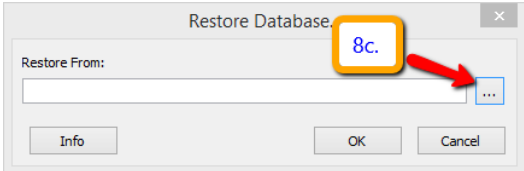

## 8D) Select the backup file in desktop > Open > Click on OK > Click on OK

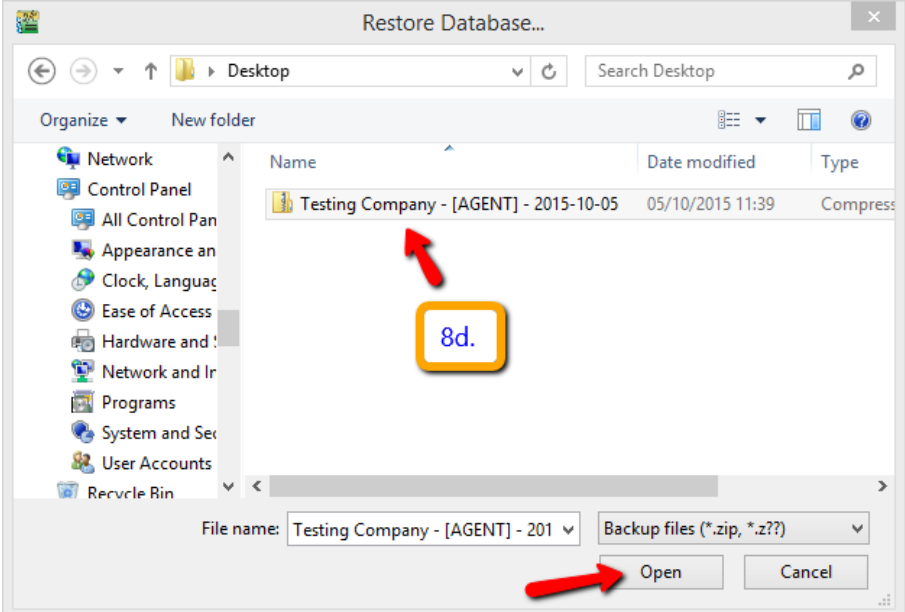

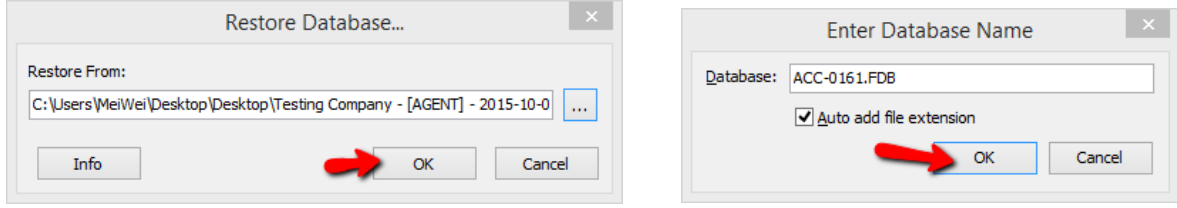

## 8E)Click on OK

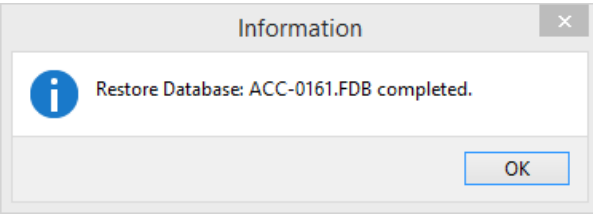

9) After restore you will see two database in same name, left side ACC-0160.FDB is old(refer step 5B i) And right side ACC-0161.FDB is new file you restored (refer step 8D)

For old database you can *right click* on it either to drop link / delete database

- **Drop link : Temporary hide, future you can click "Find Database" in left panel to call it back** - **Delete Database : Permanently delete, no way to call it back**

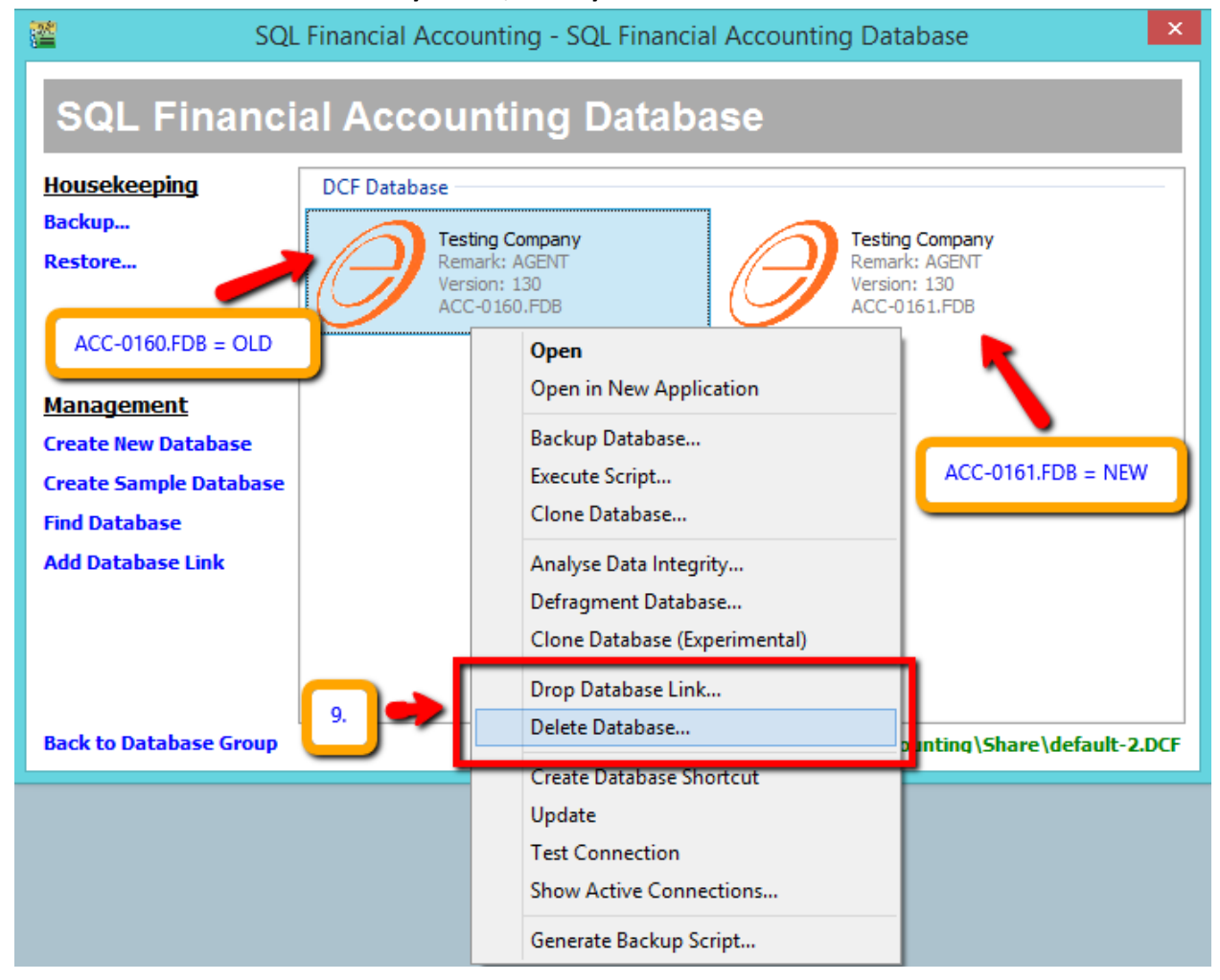